## 第4章 メールソフトの設定 - iPhone/iPad (iOS)

ここでは、Apple 社製メールソフトの設定方法について、iPhone アプリの画面にて案内いたします。 iPad の場合は、手順に従って読み替えてください。

お手元に、お客様の登録情報を記載いたしました「登録完了のお知らせ」をご用意ください。 ※ \*\*\*@yumetv.jp をご利用の方は、手順に従って読み替えてください。

(1) ホーム画面にある設定アプリを起動します。

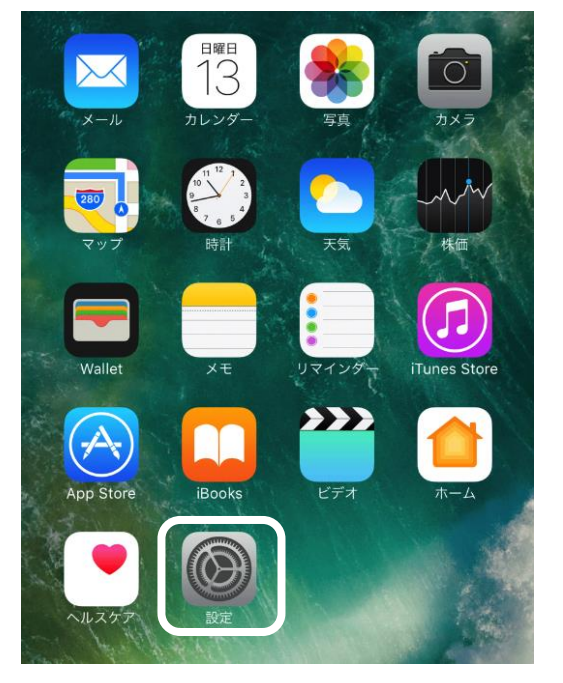

(2) 設定アプリのメニューの中から、[メール]をタップします。

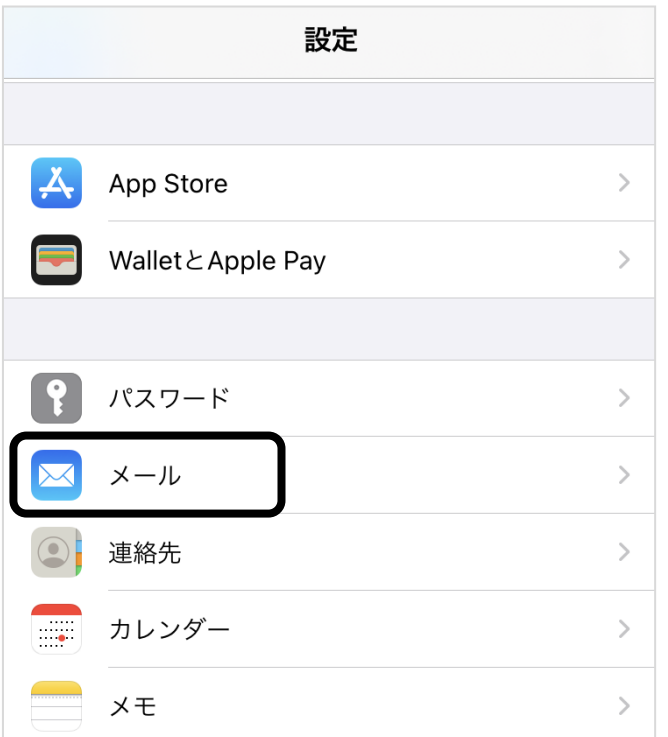

(3) [アカウント]をタップしてください。次に、[アカウントを追加]をタップしてください。

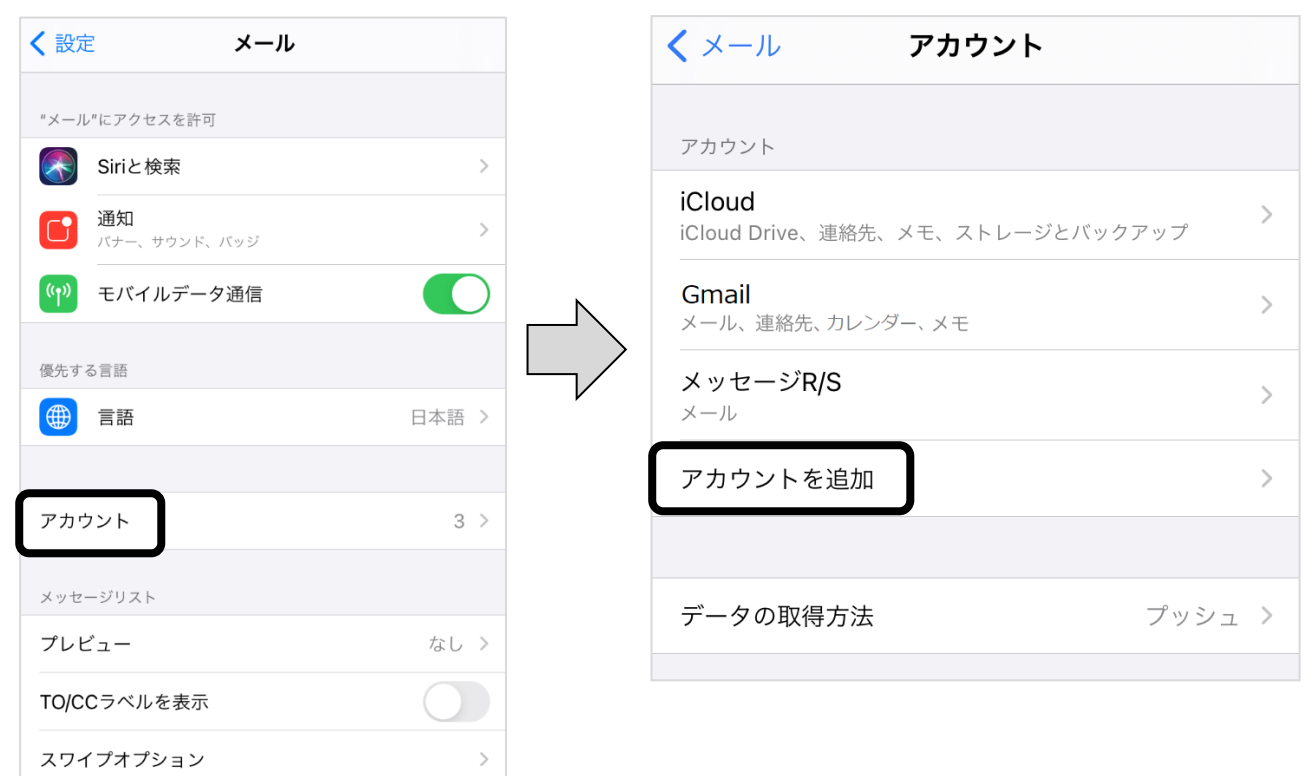

(4) [その他]をタップしてください。次に、[メールアカウントを追加]をタップしてください。

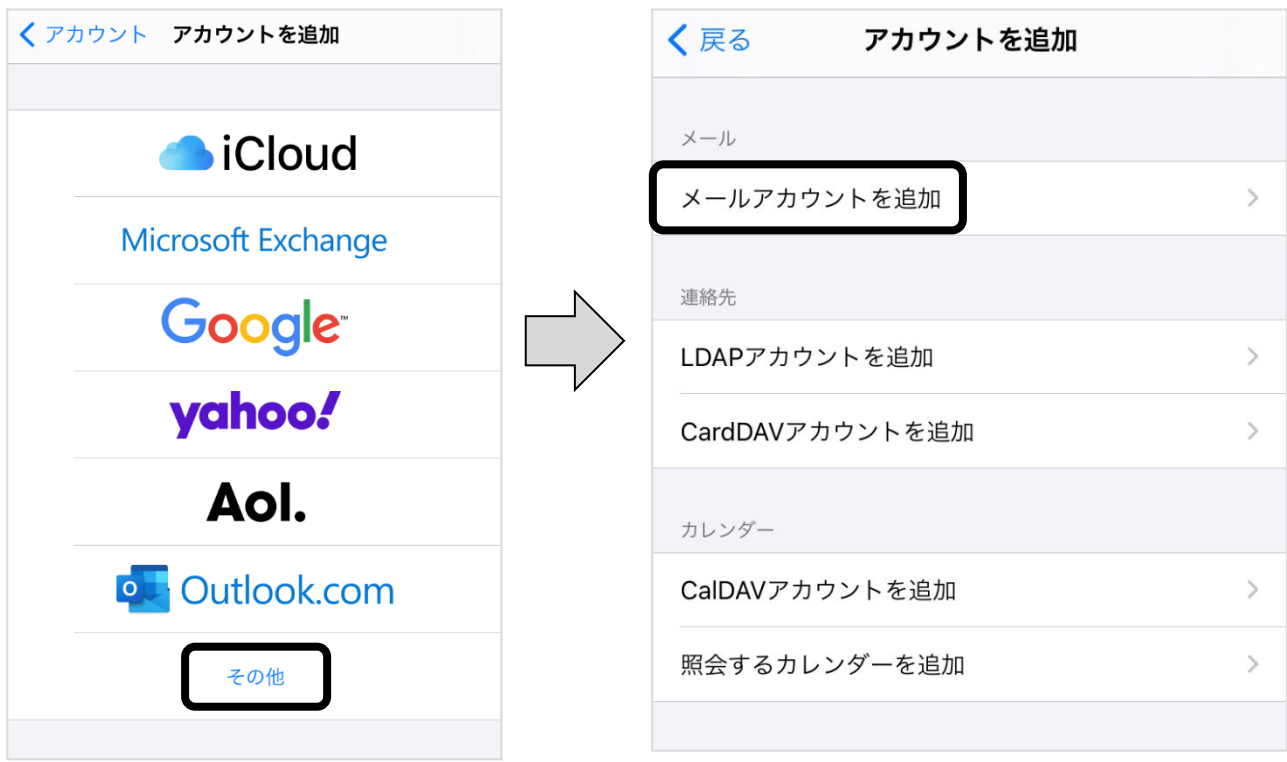

(5) 以下の情報を入力し、[次へ]をタップしてください。

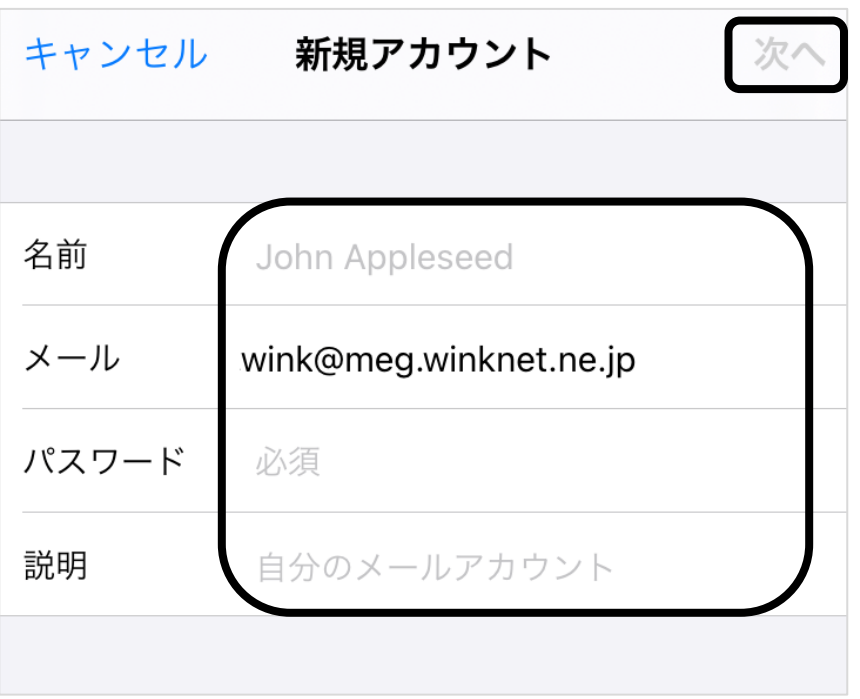

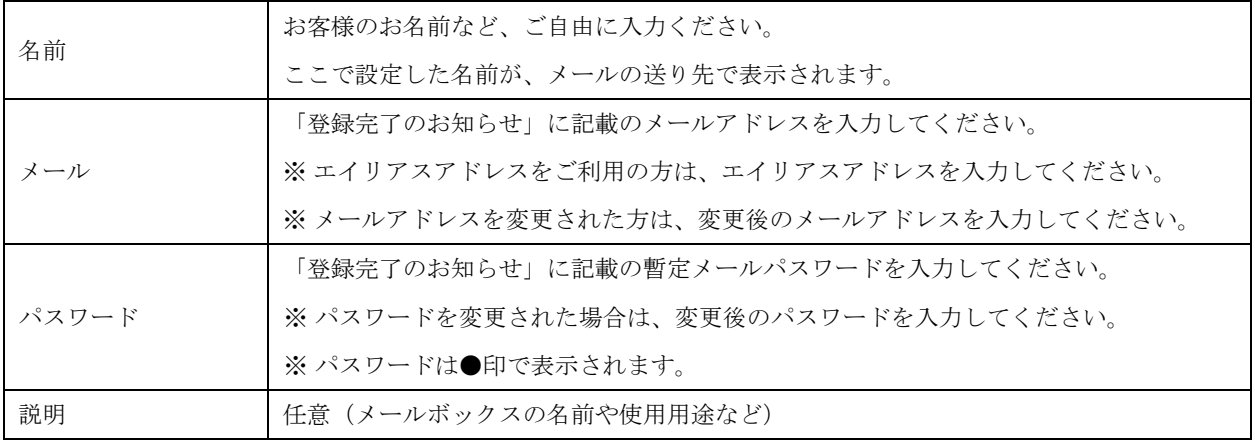

(6) [POP]をタップしてください。

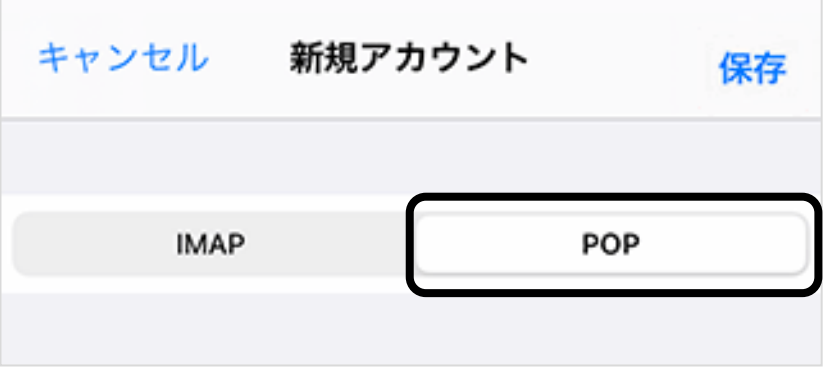

- (7) 以下の情報を入力し、[保存]をタップしてください。
	- ※ 一部、自動入力されています。

|          | 新規アカウント                |  |
|----------|------------------------|--|
|          |                        |  |
| 名前       | wink                   |  |
| メール      | wink@meg.winknet.ne.jp |  |
| 説明       | meg.winknet.ne.jp      |  |
| 受信メールサーバ |                        |  |
| ホスト名     | meg.winknet.ne.jp      |  |
| ユーザ名     | wink@meg.winknet.ne.jp |  |
| パスワード    |                        |  |
| 送信メールサーバ |                        |  |
| ホスト名     | meg.winknet.ne.jp      |  |
| ユーザ名     | wink@meg.winknet.ne.jp |  |
| パスワード    |                        |  |
|          |                        |  |

受信メールサーバ

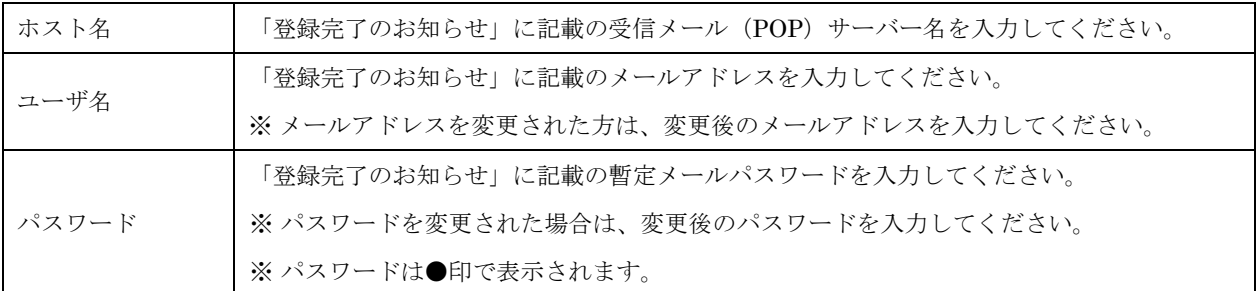

送信メールサーバ

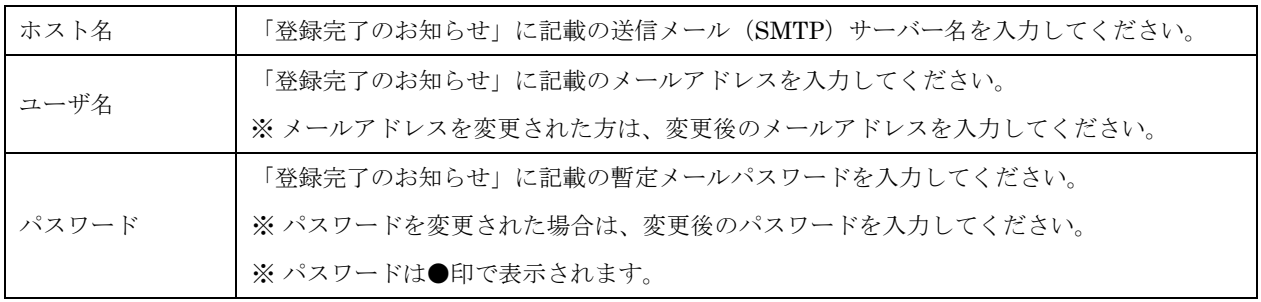

(8) [アカウント]に戻りますので、先ほど登録したアカウントをタップしてください。

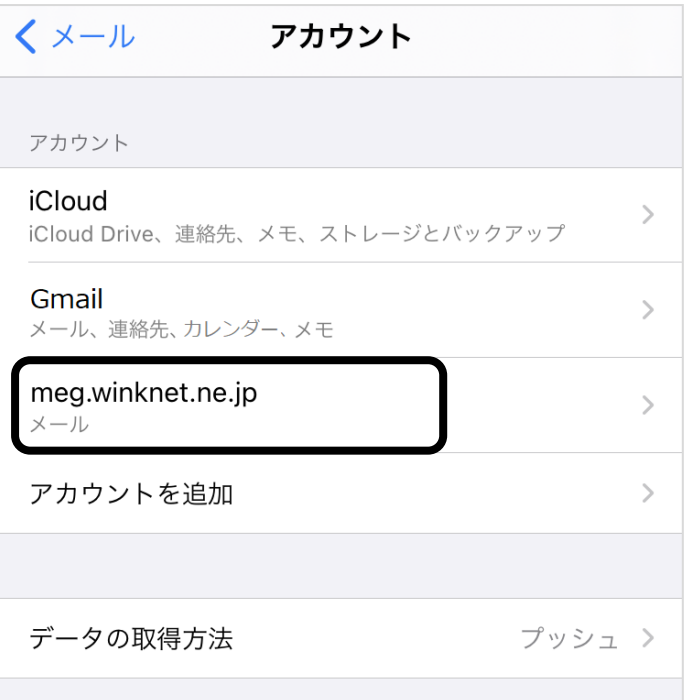

(9) [詳細]をタップしてください。

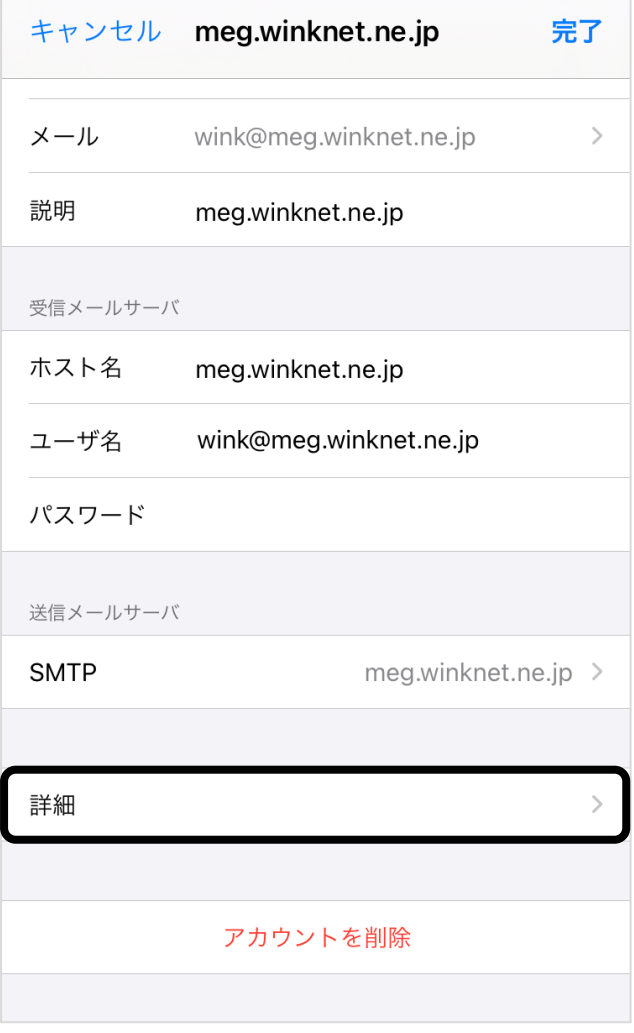

(10) 以下の情報を入力し、[戻る]をタップしてください。

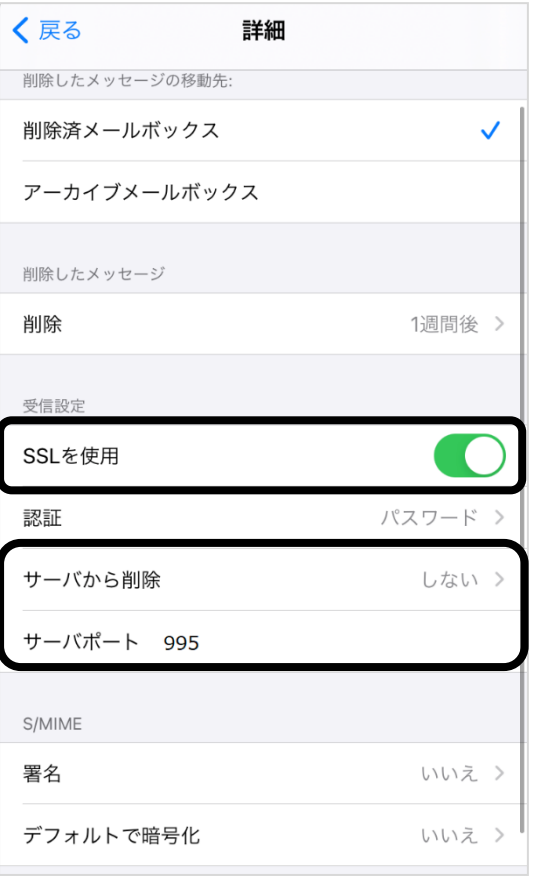

| SSL を使用 | ΟN                      |
|---------|-------------------------|
| サーバから削除 | 任意(しない・7日・受信ボックスからの削除時) |
| サーバポート  | 995                     |

※ 「サーバから削除」は下の表を参照してください。

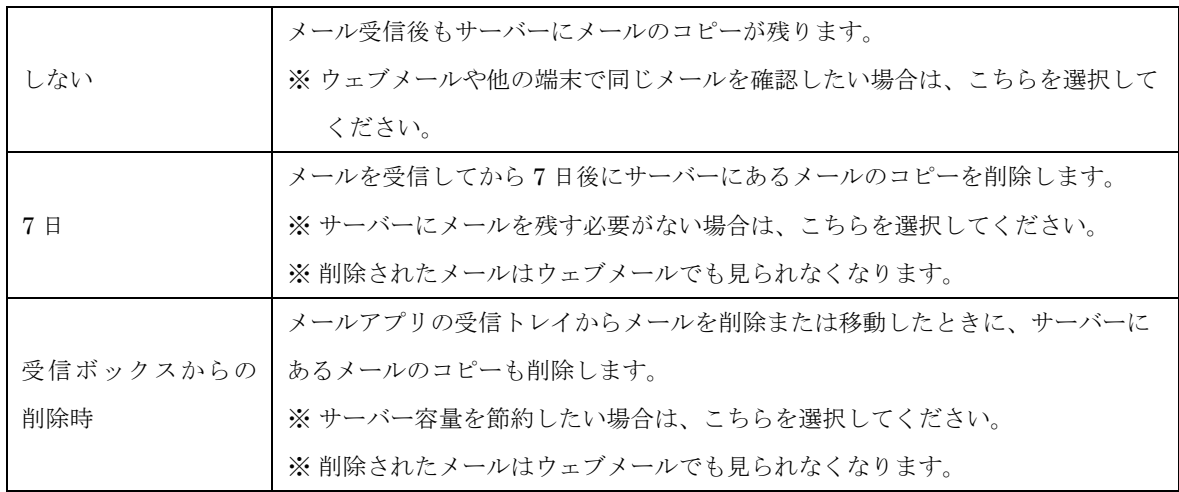

(11) [SMTP]をタップしてください。

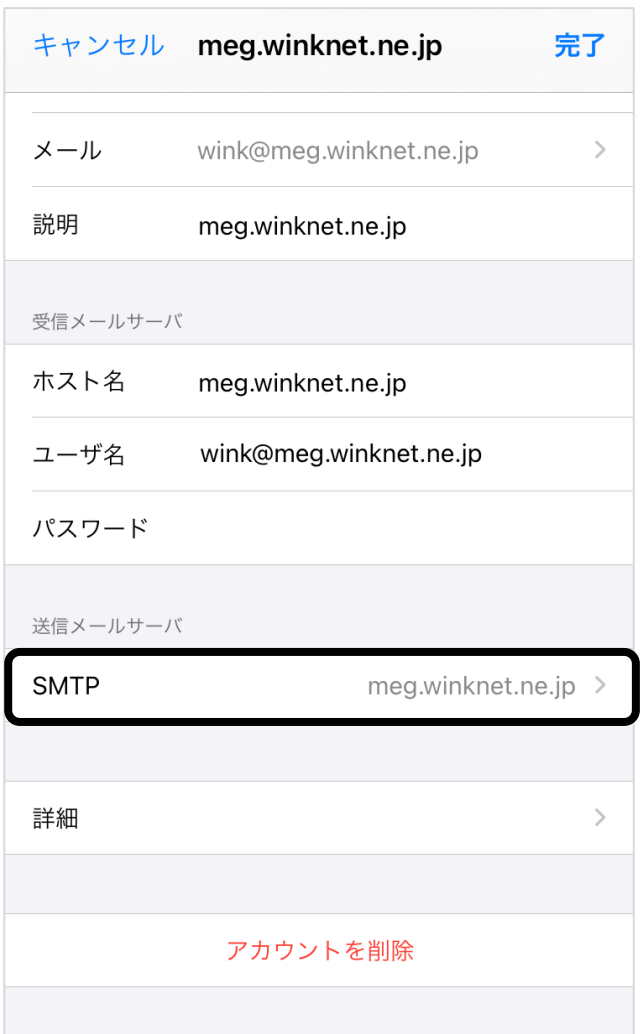

(12) [プライマリサーバ]をタップしてください。

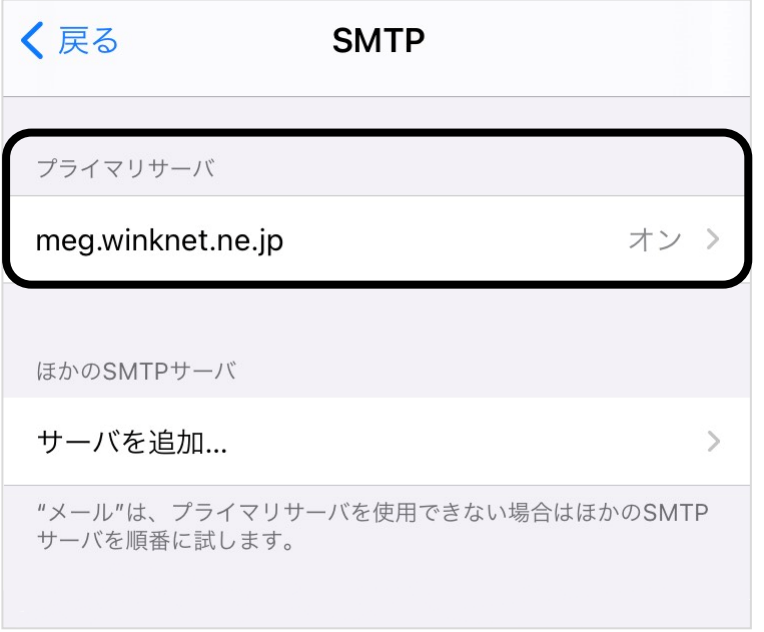

(13) 以下の情報を入力し、[完了]をタップしてください。

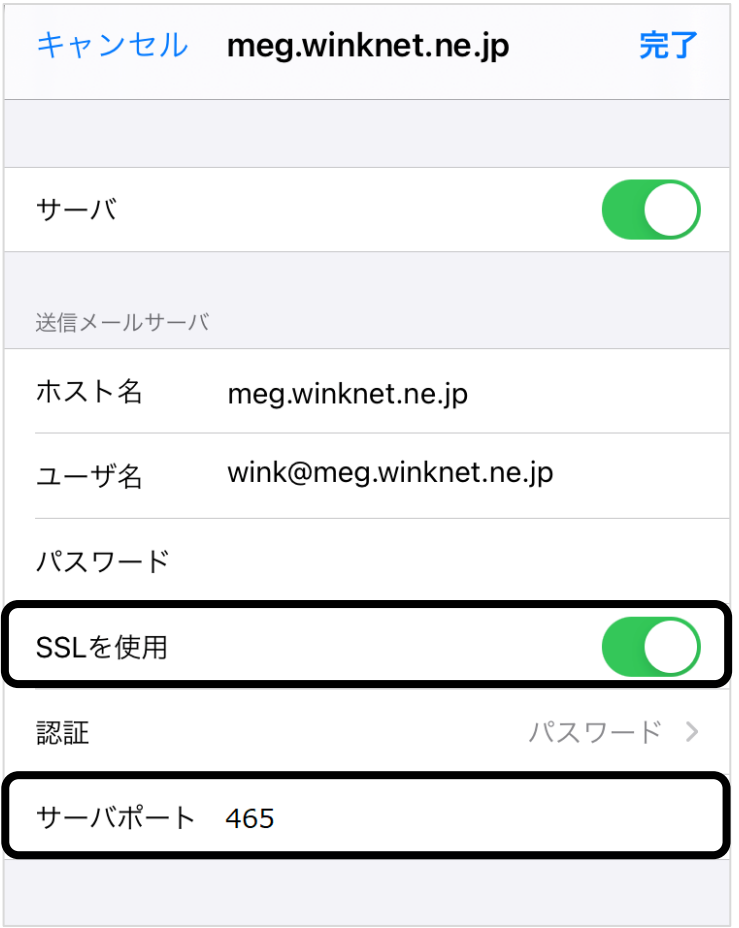

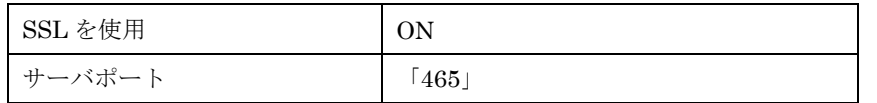

以上で、iPhone/iPad (iOS) の設定は完了です。